## **Buhalterinis serveris Kaip spausdinti iš buhalterinio serverio**

1.Paleiskite nuotolinio prisijugimo programą.

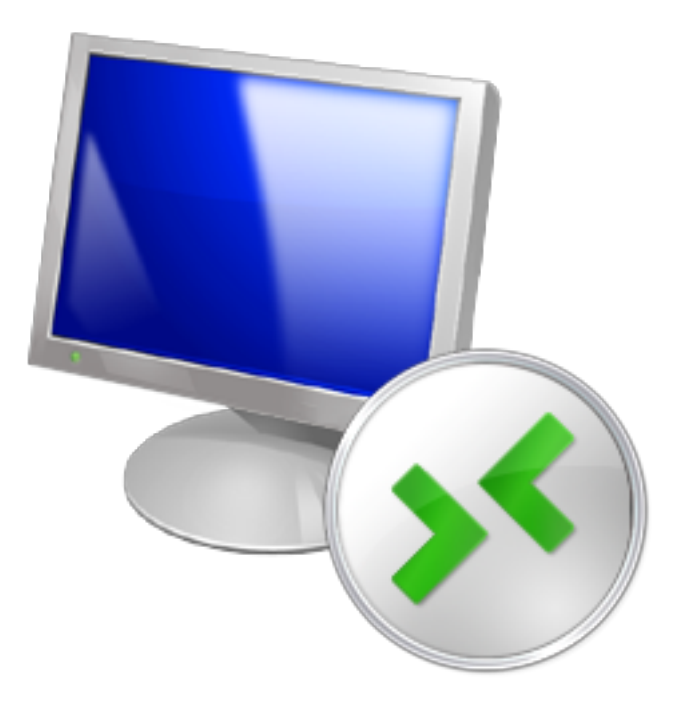

Tai galite atlikti keletu būdų:

-paieškoje suveskite **Remote desktop** (jei naudojate anglų kalbą) arba **Jungimasis prie nuotolinio darbalaukio** (jei naudojate lietuvių kalbą);

-paspauskite programų paleidimo mygtuką ir paieškos laukelyje įveskite **mstsc** ir paspauskite **Enter**;

-programų sąraše surasti nuotolinio prisijungimo programą.

2.Atvėrus programą paspauskite mygtuką **Options**.

## **Buhalterinis serveris**

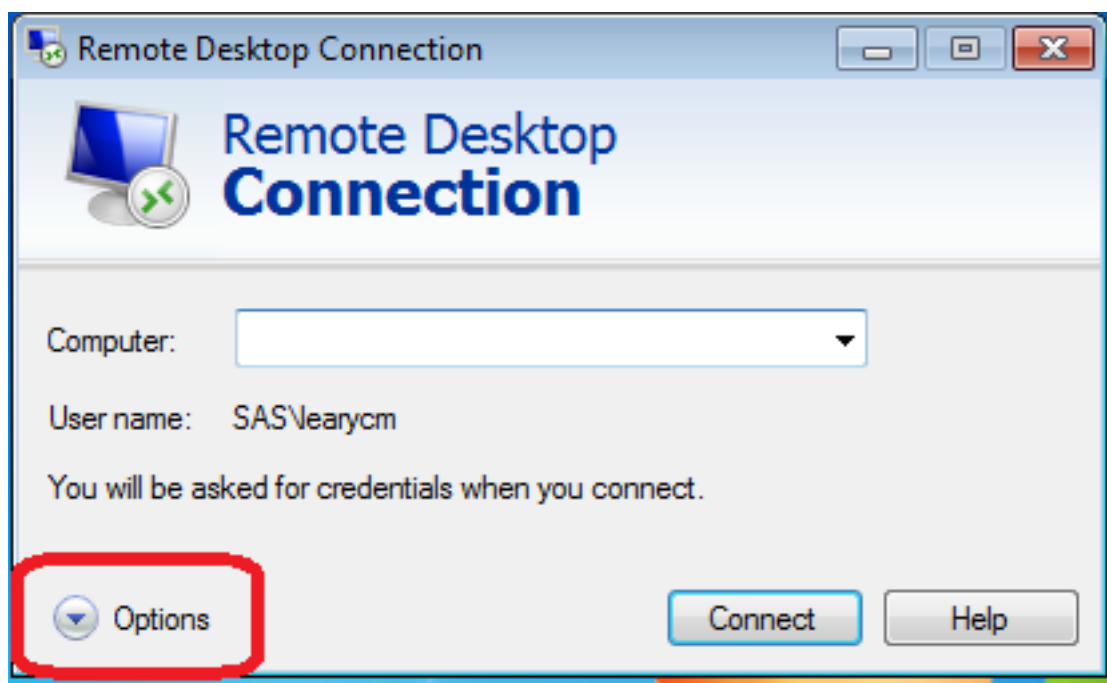

3.Atvertame lange paspauskite **Local Resources** ir pažymėkite varnele **Printers**.

## **Buhalterinis serveris**

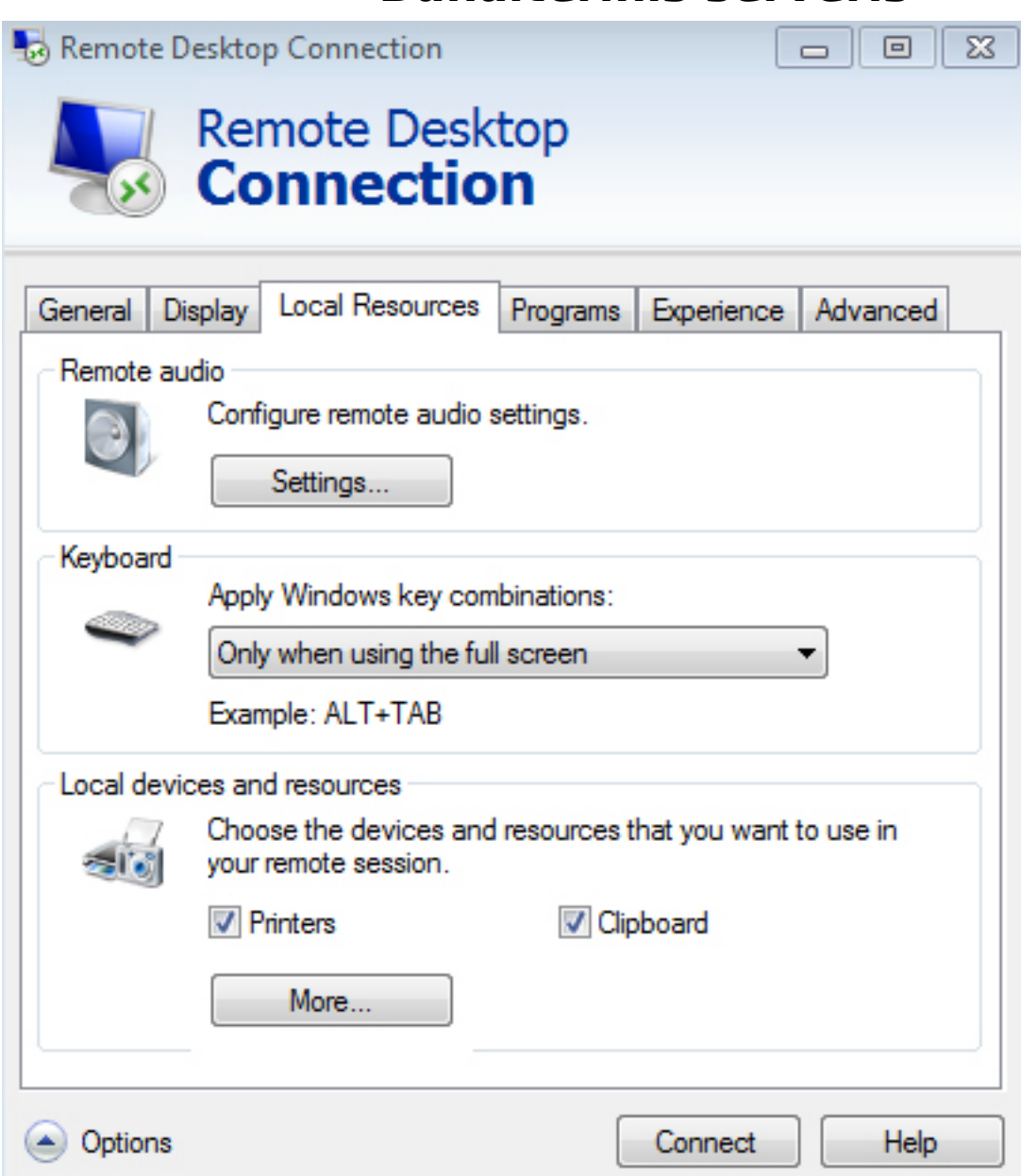

4.Prisijungus prie serverio galėsite spausdinti spausdinimo įrenginiais prijungtais prie Jūsų kompiuterio.

## **PASTABA**

Ne visų spausdinimo įrenginių tvarkyklės yra suderinamos su serveriu. Todėl jei nepavyksta spausdinti, kreipkitės pagalbos į VIPhost.lt Unikalus sprendimo identifikatorius: #1048 Autorius: vip Paskutinis atnaujinimas: 2015-09-17 12:35